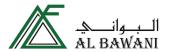

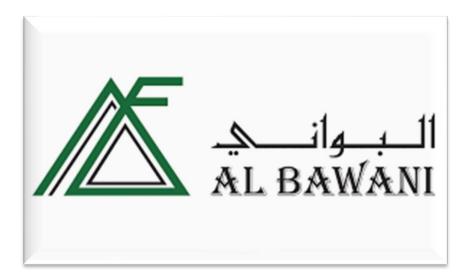

# Vendor Registration Guide

## Contents

| Al Bawani Vendor Registration Questionnaire                    | 2  |
|----------------------------------------------------------------|----|
| 1. Introduction to Al Bawani                                   | 8  |
| 2. General Supplier Information                                | 8  |
| 3. Company Information                                         | 9  |
| 4. Contact Information                                         | 11 |
| 5. Additional Contacts                                         | 11 |
| 6. Additional Contacts (Contd)                                 | 11 |
| 7. Certificate Documents                                       | 11 |
| 7.1 Commercial Registration Details (CR Certificate)           | 12 |
| 7.2 VAT Certificate (Only for Local Vendors)                   | 12 |
| 7.3 GOSI Certificate (Optional & applies for Local Vendors)    | 12 |
| 7.4 Saudization Details (Optional & applies for Local Vendors) | 12 |
| 7.5 National Address (Only for Local Vendors)                  | 12 |
| 8. Bank Details                                                | 13 |

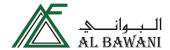

## Al Bawani Vendor Registration Questionnaire

#### **Vendor Registration Process Description**

The Vendor Registration process of Al Bawani is centralized through SAP Ariba platform. The platform provides a single online location where Vendors can register with Al Bawani in a fast and efficient manner.

In order to access and participate in the Vendor registration Process for Al Bawani, Supplier Organization Should have an authenticated and verified Business Network account with legit User ID and Password.

Vendors who wish to do business with Al Bawani (New Vendors) can access the Al Bawani's corporate portal (<a href="https://www.albawani.net/">https://www.albawani.net/</a>) and access the supplier portal which will redirect them to Ariba for Self-Registration form which is shown as below:

Steps for the vendor to submit the Self- Registration form:

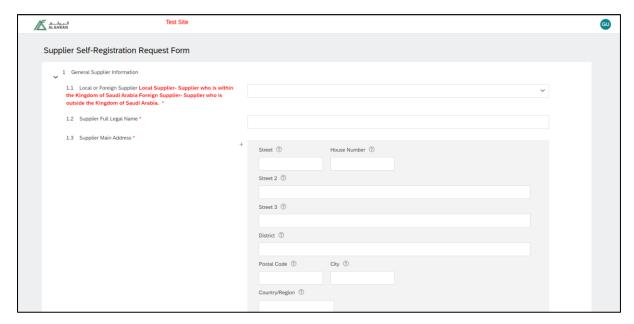

- 1. Select from the dropdown whether the supplier is Local or Foreign Supplier
  - Local- for Supplier's based of Kingdom of Saudi Arabia.
  - Foreign- for Supplier's based outside Kingdom of Saudi Arabia.
- 2. Enter the Supplier Full Legal Name as per CR certificate.
- 3. Mention the Supplier Address

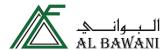

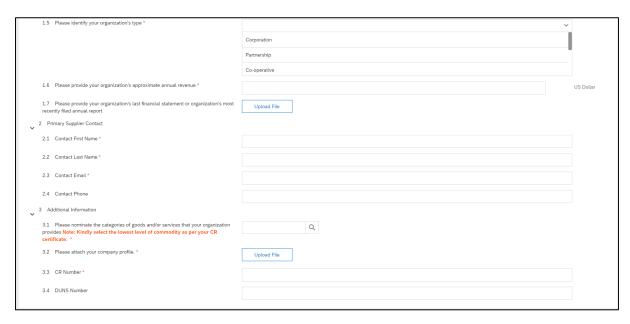

- 4. Select the Organization type from the drop-down list.
- 5. Provide the Organization approximate revenue.
- 6. Provide the Organization last financial statement (Optional)
- 7. Provide the Contact First Name
- 8. Provide the Contact Last Name
- 9. Provide a valid email (This email mentioned will be utilized for further communications like sending Registration invitations/RFQ etc)
- 10. Select the relevant Product and Service codes for your organization according to New Supplier Registration Guide Commercial/Trade license and click on Browse. (3.1)
  - I. Start with the 1st level and scroll down to the 1st category and click on the arrow symbol to its right [>] to expands the relevant sub-category to 2nd level and repeat for 3rd level selection of product/service group.
- 11. Enter the CR (Commercial Registration/Trade License no) as per your certificate.
- 12. DUNS No is optional.

Once all the above-mentioned information is filled in click on Submit, this form will be reviewed by Al Bawani and vendor will be notified about the next steps.

#### **Steps for setting up an Ariba Network account:**

- 1. Follow the instructions provided in the system generated email resulting from Invitation to Register.
- 2. Click Sign up to create a new Ariba Network Account Fill up the Account Creation Screen The information submitted by you in this screen will be used by Ariba to create the type of account that will be used in the platform for all commercial activities.

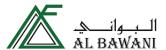

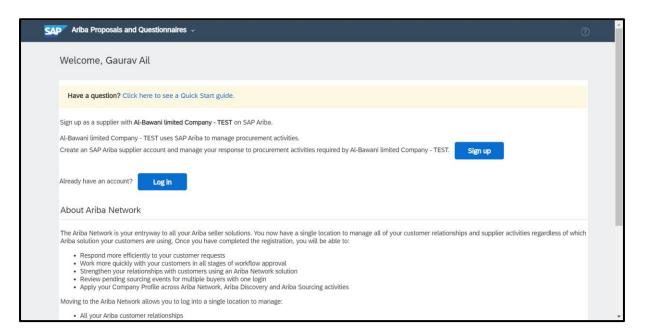

3. Enter or select from drop down list the Address, City, State, and Zip Code details of the organization.

Note: Address Line 1 and Line 2 together should not exceed 40 characters length. New Supplier Registration Guide Please refer screen below

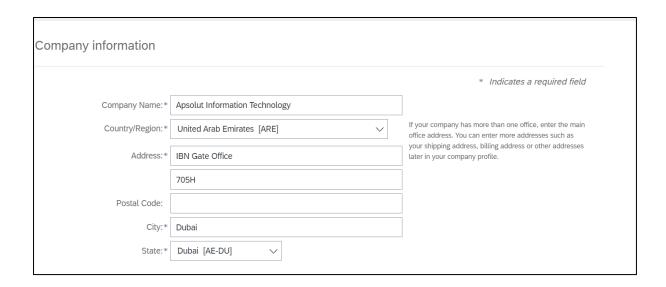

4. Enter Password and repeat Password entry – ensure to save this password securely for future use during login into your SAP Ariba Account.

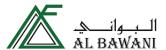

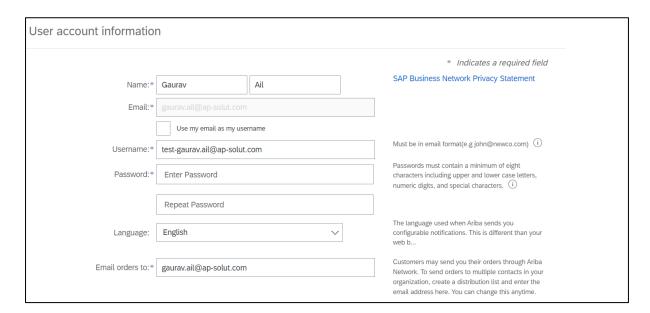

5. Select the relevant Product and Service codes for your organization according to New Supplier Registration Guide Commercial/Trade license and click on Browse.

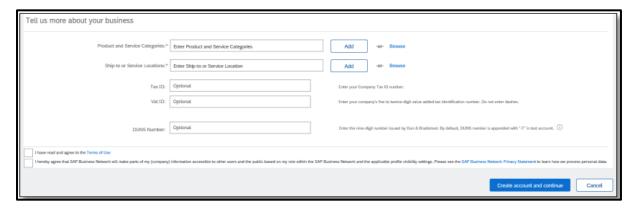

- 6. Start with the 1st level and scroll down to the 1st category and click on the arrow symbol to its right [ >] to expands the relevant sub-category to 2nd level and repeat for 3rd level selection of product/service group.
- 7. Click to Add for the relevant entry

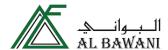

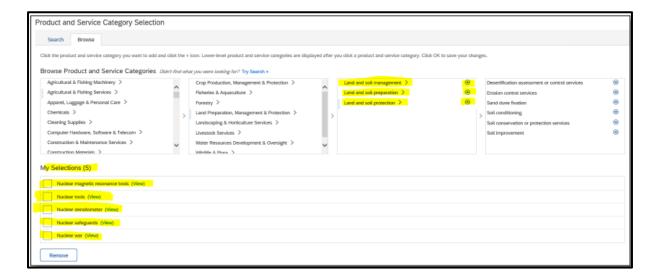

- 8. Repeat same for other categories in accordance with the valid Commercial/Trade license of your organization.
- 9. Click OK to save your selection.
- 10. Browse and select location of Ship-to or Service Locations from which the products and New Supplier Registration Guide services are provided/shipped from and click Add.

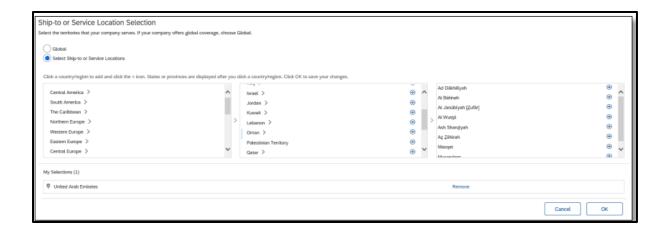

11. Clicking on Disclaimers for SAP Terms of Use and Business Network

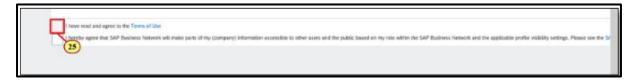

12. Click Create account and continue

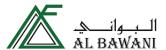

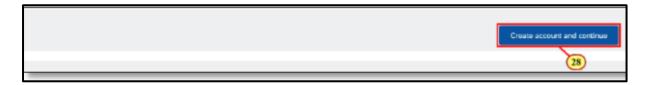

13. After submission, Ariba checks if any potential existing accounts which matches with the profile information you have provided. Note: Please review accounts if you want to use existing accounts for registering with Al Bawani or you can skip review and go ahead with fresh new account creation.

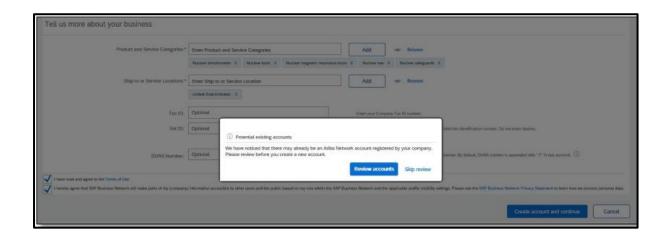

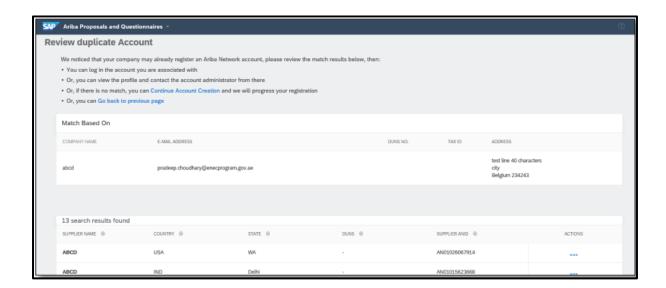

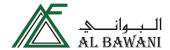

### 1. Introduction to Al Bawani

Introduction of Al Bawani for the vendors.

## 2. General Supplier Information

- 2. Fill the necessary info in the following fields of Section 2
  - 2.1 Are you a supplier based of Kingdom of Saudi Arabia? (Yes/No)
  - 2.2 Supplier Name
  - 2.3 Enter the Supplier Name in Arabic (Only for Local Vendors)
  - 2.4 Address Details
    - 2.4.1 Address Description (Can mention the address is HQ or just company)
    - 2.4.2 Address Purpose form the drop-down list
    - 2.4.3 Country from the drop-down list
    - 2.4.4 Enter a city
    - 2.4.5 Zip code of the Supplier address
    - 2.4.6 Street (Address of the Supplier)
    - 2.4.7 Post Box if applicable
    - 2.4.8 Primary (Yes/No) Whether the address is Primary
    - 2.4.9 Is Primary Tax Registration (Yes/No) If the address mentioned is utilized for Tax Registration.
  - 2.5 Vendor Currency from the drop-down list.

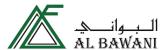

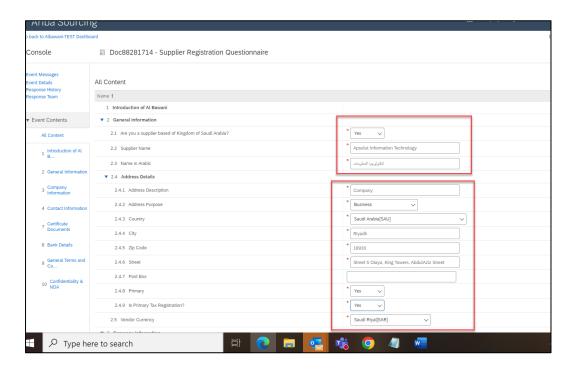

# 3. Company Information

- 3.1 Select the Supplier type from the drop-down list.
- 3.2 What kind of Commodity/Service you offer?

Start with the 1st level and scroll down to the 1st category and click on the arrow symbol to its right [>] to expands the relevant sub-category to 2nd level and repeat for 3rd level selection of product/service group.

Note: Select the lowest level of commodity (Level 4) which is applicable to the vendor. Selecting the highest level (L1 or L2 or L3 would lead to dis-qualification of the vendor).

- 3.3 Select the appropriate ISIC code from the drop down as per your CR Certificate.
- 3.4 Upload company profile/catalogue
- 3.5 Company Org Chart
- 3.6 URL
- 3.7 Last 3 years financial statements.

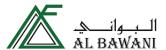

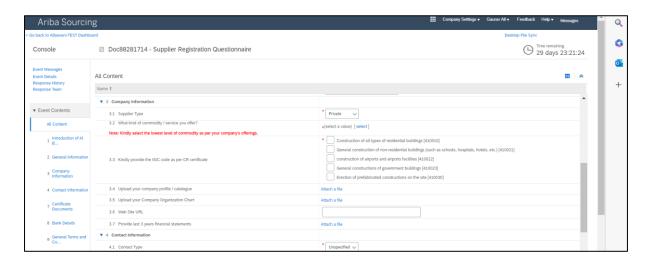

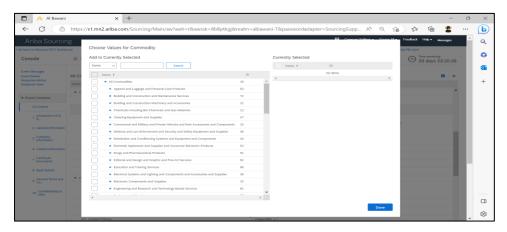

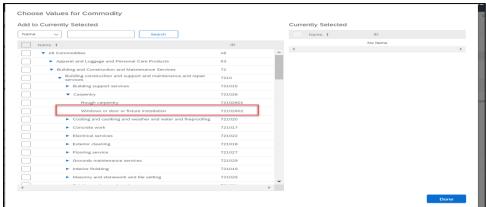

Note: In this example, if the supplier is into windows or door installation the lowest level of product/service to be selected from the hierarchy.

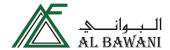

## 4. Contact Information

Provide a valid contact information in this section for future communications.

- 4.1 Select the preferred contact type from the drop down.
- 4.2 Description would be name of the contact person.
- 4.3 Contact number- Enter a valid contact number.
- 4.4 Email- enter a valid email address
- 4.5 Contact Primary (Select if the contact is Primary or not)

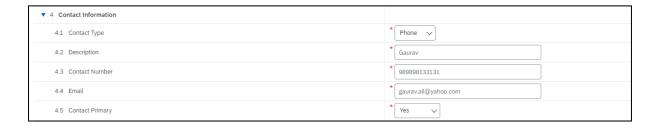

#### 5. Additional Contacts

Select Yes if you wish to provide any additional contacts.

# 6. Additional Contacts (Contd)

Provide the additional contacts information as mentioned in Section 4.

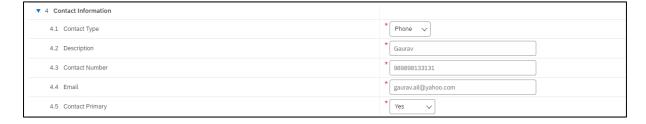

## 7. Certificate Documents

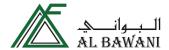

#### 7.1 Commercial Registration Details (CR Certificate)

Enter a valid CR Issue Date, CR Expiry Date & attach the CR certificate in a pdf format.

Note- All the details mentioned with respect to the Certificate should match with the information mentioned in the Attached document.

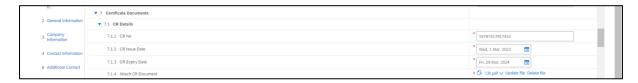

#### 7.2 VAT Certificate (Only for Local Vendors)

Enter a valid VAT Issue Date, VAT Expiry Date & attach the VAT certificate in a pdf format.

Note- All the details mentioned with respect to the Certificate should match with the information mentioned in the Attached document.

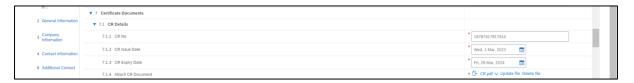

#### 7.3 GOSI Certificate (Optional & applies for Local Vendors)

Enter a valid GOSI Issue Date, GOSI Expiry Date & attach the GOSI certificate in a pdf format.

Note- All the details mentioned with respect to the Certificate should match with the information mentioned in the Attached document.

## 7.4 Saudization Details (Optional & applies for Local Vendors)

Enter a valid Saudization Issue Date, Expiry Date & attach the certificate in a pdf format.

Note- All the details mentioned with respect to the Certificate should match with the information mentioned in the Attached document.

#### 7.5 National Address (Only for Local Vendors)

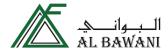

Enter a valid national address certificate attachment.

#### 8. Bank Details

1. Click on Add banking information to add your information in section 8.

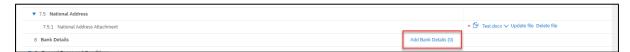

2. Click on Add Bank Information

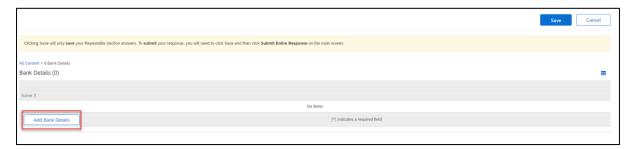

- 3. Select the **Bank Type** from the dropdown list:
  - Domestic Bank where the bank account is based within the Saudi
  - Foreign Bank where the bank account is based outside the Saudi

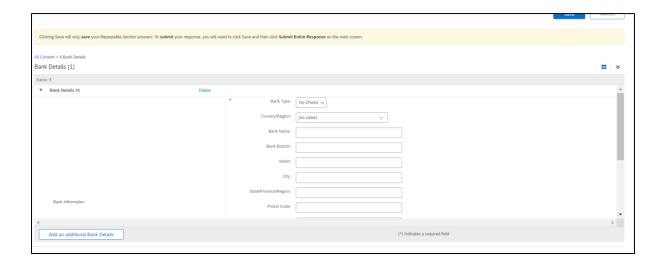

4. Fill out the following fields which contains the Bank information such as Bank Name, Bank Branch, Street, City, Postal Code.

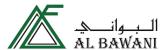

Please put the SWIFT code in Bank key/ABA Routing number field.

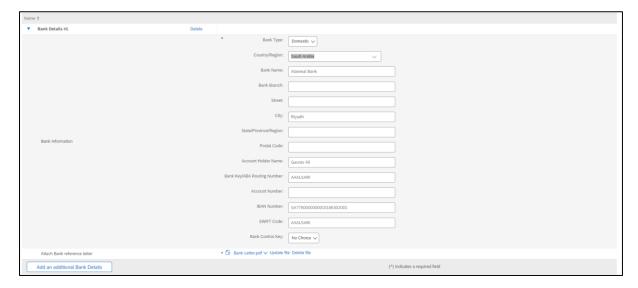

You may add multiple bank accounts if you wish to by clicking on add additional bank details and follow the same steps as above.

Finally click on submit response for the registration submission, once the registration is approved, you would receive email notification for the same.

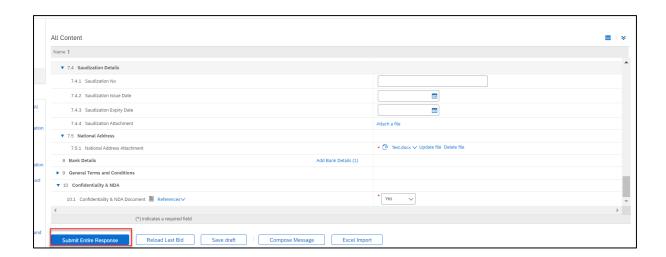